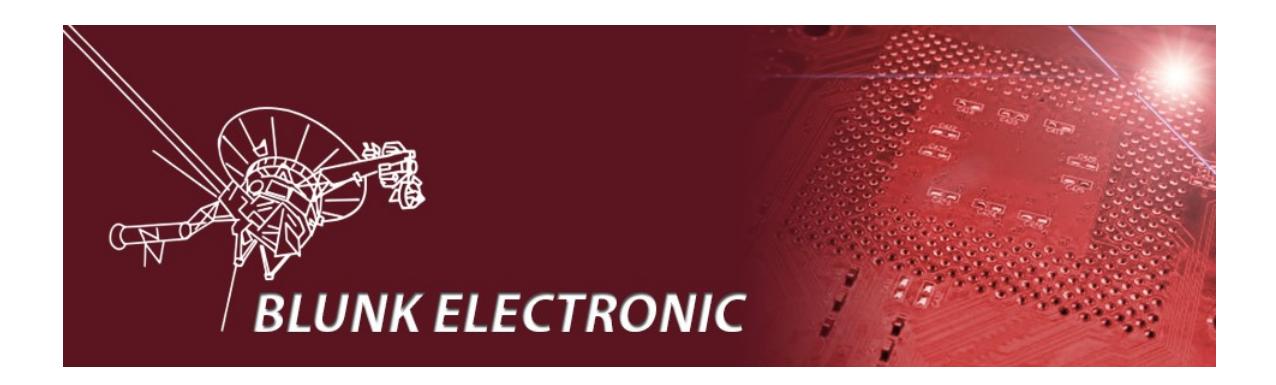

# **How To Install Xilinx ISE + Platform Cable USB II / parallel Drivers on OpenSuSE Linux**

**Doc. Version 2016-05-24-1 Author: Mario Blunk**

Abstract: *Guideline to install the XILINX IDE ISE on OpenSuSE Linux systems. Focus is on installing drivers for platform cables.*

## **Contents**

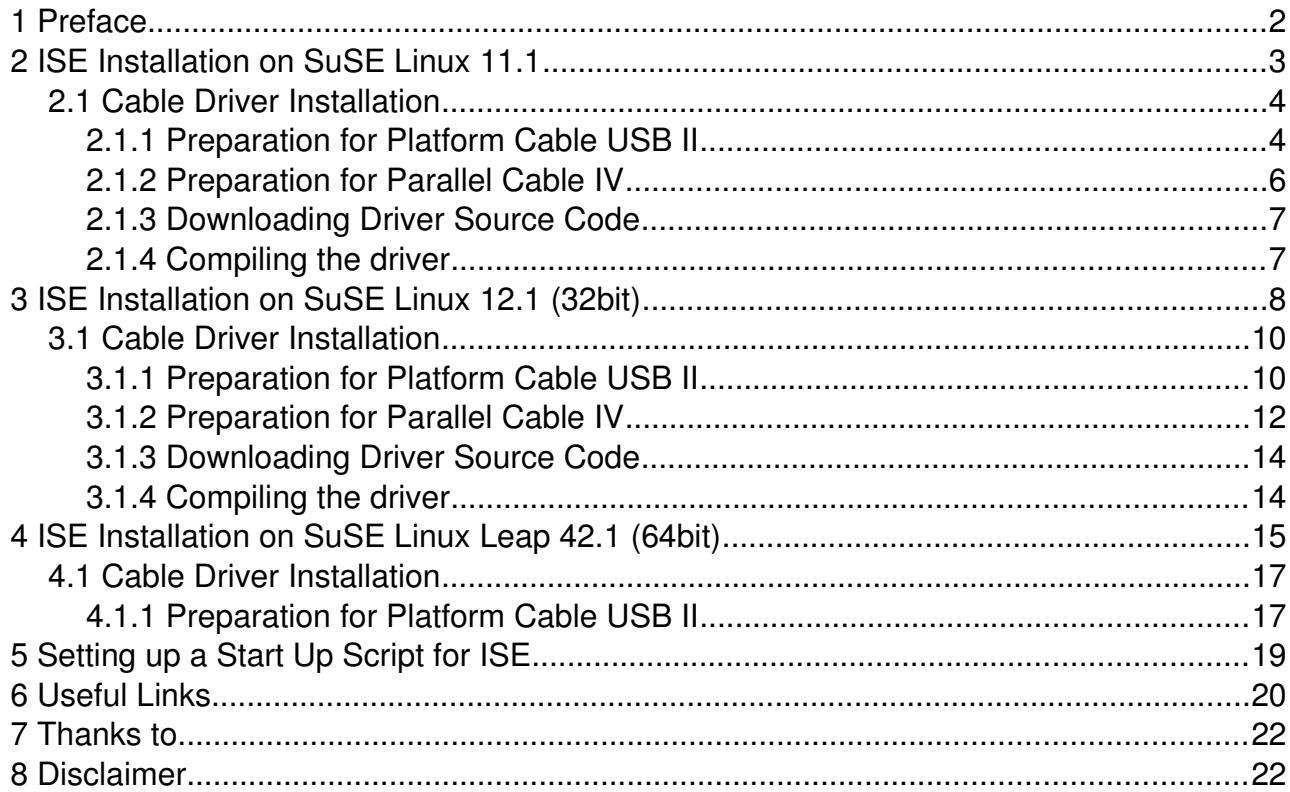

# **1 Preface**

This document aims to help Open SuSE users installing the powerful ISE tool made by Xilinx. While the installation of ISE itself is easy the **Platform Cable USB II and parallel Cable IV driver** installation is a major issue of this document. The Xilinx drivers shipped with ISE are of no value since they have been compiled with a certain Linux kernel. Most of other Linux kernels are not supported.

 The scenarios I described here a just a record of what I did in order to solve the problem. Combinations of other Linuxes and ISE / *Vivado* versions may work by this guide as well. There is no focus on how to use ISE, how to manage licenses or how to write HDL code.

Please refer to the official Xilinx documentation at [www.xilinx.com](http://www.zilog.com/) .

*I appreciate every hint or critics to improve the quality of this document.*

Please send your comments to mario.blunk@blunk-electronic.de . Thank you !

Thank you Pawel for your feedback ! :-)

## **2 ISE Installation on SuSE Linux 11.1**

**The procedure below applies to both ISE 10.1 and ISE 11.1.**

- 1) Log in as non-root user.
- 2) Download file Xilinx\_[1](#page-2-0)1.1\_WebPack\_SFD.tar<sup>1</sup> from [www.xilinx.com](http://www.xilinx.com/)
- 3) Save this file in your home directory.
- 4) Open console.
- 5) Run command tar -xf Xilinx\_11.1\_WebPack\_SFD.tar
- 6) Run command su
- 7) Type your root password.
- 8) Change into directory Xilinx 11.1 WebPack SFD
- 9) Run command ./setup for ISE 10.1 or ./xsetup for ISE 11.1.
- <span id="page-2-2"></span>10)Follow instructions given by the ISE installation process. When you are asked to install cable drivers, **Select** driver installation<sup>[2](#page-2-1)</sup>.

Don't care about the box that informs you about any environment variables required for ISE (see section [5](#page-18-0) [Setting up a Start Up Script for ISE](#page-18-0) for more).

Don't care about the message box in the end of the installation procedure saying that your cable driver installation has failed. We'll care about that later.

11)Do **not** start ISE.

<span id="page-2-0"></span><sup>1</sup> The TAR-File name for ISE 10.1 differs from this notation of course.

<span id="page-2-1"></span><sup>2</sup> This way the firmware files get installed in your system directory /usr/share .

## *2.1 Cable Driver Installation*

## **2.1.1 Preparation for Platform Cable USB II**

- 1) Log in as root
- 2) Do **not** start ISE. Close ISE if it is running already.
- 3) **Disconnect** your target hardware, your UUT or DUT (or however you call it) from the Platform USB II cable.
- 4) start YAST and install packages fxload, make, gcc and libusb-devel.
- 5) Plug in the Platform USB II cable<sup>[3](#page-3-0)</sup>. The LED on the cable should light up vellow now.

If the LED does not come up, run command:  $\text{ls} -1$  /usr/share/\*.hex

There should be a bunch of files ending with "hex". If they are not there **rerun** the basic ISE installation and make sure the driver installation **is** selected (see page [3](#page-2-2) section [2](#page-2-2) action point [10.](#page-2-2)

If the yellow LED still does not come on, open a console and type command lsusb | grep Xilinx

If the firmware upload to the USB cable has failed it should output a line like:

Bus 002 Device 002: ID 03fd:0013 Xilinx, Inc.

So you know the cable is at least present and connected to the PC.

If the firmware upload has succeeded the output is:

Bus 004 Device 004: ID 03fd:0008 Xilinx, Inc.

Important is the number marked in red. It states that the cable firmware has been loaded properly.

- 6) Change to directory /etc/udev/rules.d/
- 7) Run command touch libusb-driver.rules
- 8) Open file libusb-driver.rules with vi or other text editor.
- 9) Paste this line into file libusb-driver.rules :

ACTION=="add", SUBSYSTEMS=="usb", ATTRS{idVendor}=="03fd", MODE="666"

- 10)Save file libusb-driver.rules
- 11)Close text editor.

<span id="page-3-0"></span><sup>3</sup> I do not recommend any USB extension cords as they may influence the power supply negatively.

12)Do **not** start ISE.

13)Log out.

14)Restart your PC.

15)Do **not** start ISE.

## **2.1.2 Preparation for Parallel Cable IV[4](#page-5-0)**

- 1) Log in as root
- 2) Do **not** start ISE. Close ISE if it is running already.
- 3) **Disconnect** your target hardware, your UUT or DUT (or however you call it) from the cable.
- 4) **Disconnect** your Parallel Cable IV from your PC.
- 5) start YAST and install packages fxload, make, gcc and libusb-devel.
- 6) in YAST go to "*Security and Users*" then select "*User and Group Management*".
- 7) Edit the user who is supposed to work with the cable and make it member of the group *lp*.
- 8) Exit YAST.
- 9) Shut down your PC.
- 10)Plug in the Parallel Cable IV on your PCs LPT port.
- 11)Power up the Parallel Cable IV.
- 12)Start your PC and enter PC BIOS.
- 13)Make sure your LPT (parallel) port is set to mode *ECP* or *Bidir*.
- 14)Exit BIOS.
- 15)Restart your PC.

<span id="page-5-0"></span><sup>4</sup> Later I discovered the *Parallel Cable III* can also set up this way. It may not need the procedure at all since it is very simple regarding its innards. However it works perfectly on my system.

## **2.1.3 Downloading Driver Source Code**

- 1) Log in as ordinary (non root) user.
- 2) In your home directory create a folder named for example *ise-usb-driver*.
- 3) Start your internet browser and go directly to http://git.zerfleddert.de/cgi-bin/gitweb.cgi/usb-driver?a=snapshot;h=HEAD;sf=tgz or alternatively to<http://www.rmdir.de/~michael/xilinx/>

*Note: If you don't get access to the file "usb-driver-HEAD.tar.gz" you may contact me via email so that I can send you the file.*

4) Save the file usb-driver-HEAD.tar.gz in folder ise-usb-driver.

### **2.1.4 Compiling the driver**

- 1) Log in as non-root user.
- 2) Open a console and change (cd) into directory ise-usb-driver.
- 3) Run command qunzip usb-driver-HEAD.tar.qz
- 4) Run comand tar -xf usb-driver-HEAD.tar
- 5) Run command cd usb-driver
- 6) Run command make.
- 7) Run command ls libusb-driver.so
- 8) It should output: libusb-driver.so
- 9) Now the driver is compiled and ready for use.
- 10)Do **not** start ISE.

# <span id="page-7-3"></span> **3 ISE Installation on SuSE Linux 12.1 (32bit)**

**The procedure below applies to both ISE 10.1 and ISE 11.1.**

- 1) Log in as non-root user.
- 2) Download file Xilinx\_11.1\_WebPack\_SFD.tar<sup>[5](#page-7-0)</sup>" from [www.xilinx.com](http://www.xilinx.com/)
- 3) Save this file in your home directory.
- 4) Open console.
- 5) Run command tar -xf Xilinx 11.1 WebPack SFD.tar
- 6) Run command su
- 7) Type your root password.
- 8) Change into directory Xilinx 11.1 WebPack SFD
- 9) Run command ./setup for ISE 10.1 or ./xsetup for ISE 11.1.
- 10)Follow instructions given by the ISE installation process. When you are asked to install cable drivers, **Select** driver installation<sup>[6](#page-7-1)</sup>.

**Don't care** about the box that informs you about any environment variables required for ISE (see section [5](#page-18-0) [Setting up a Start Up Script for ISE](#page-18-0) for more).

If you don't have a license file yet, **close** the window that asks you for licensing and proceed.

**Don't** care about the message box in the end of the installation procedure saying that your cable driver installation has failed. We'll care about that later.

- 11)Do **not** start ISE.
- 12)Change into directory /opt/Xilinx/11.1/ISE/bin/lin/
- 13)Run command cp \*.hex /usr/share

This way the firmware files are copied where they belong<sup>[7](#page-7-2)</sup>.

- 14)Run command cp xusbdfwu.rules /etc/udev/rules.d/
- 15)Do **not** start ISE.

<span id="page-7-0"></span><sup>5</sup> The TARFile name for ISE 10.1 differs from this notation of course.

<span id="page-7-1"></span><sup>6</sup> In contrast to SuSe 11.1 the firmware files (\*.hex) are not placed in /usr/share here. They will reside in directory /opt/Xilinx/11.1/ISE/bin/lin/ .

<span id="page-7-2"></span><sup>7</sup> I have no clue why the ISE installation procedure does not copy them into /usr/share by default. Instead a directory /etc/hotplug/usb/xusbdfwu.fw is created by the Xilinx installation procedure where the \*.hex files get stored.

It is also strange that the \*.hex files in /opt/Xilinx/11.1/ISE/bin/lin/ are different from the ones stored in /etc/hotplug/usb/xusbdfwu.fw . However I ignored the latter.

16)Open file xusbdfwu.rules in directory /etc/udev/rules.d/ with a text editor and change the words \$TEMPNODE to \$tempnode. See [Text 1](#page-8-1) and [Text 2](#page-8-0) on page [9.](#page-8-0)

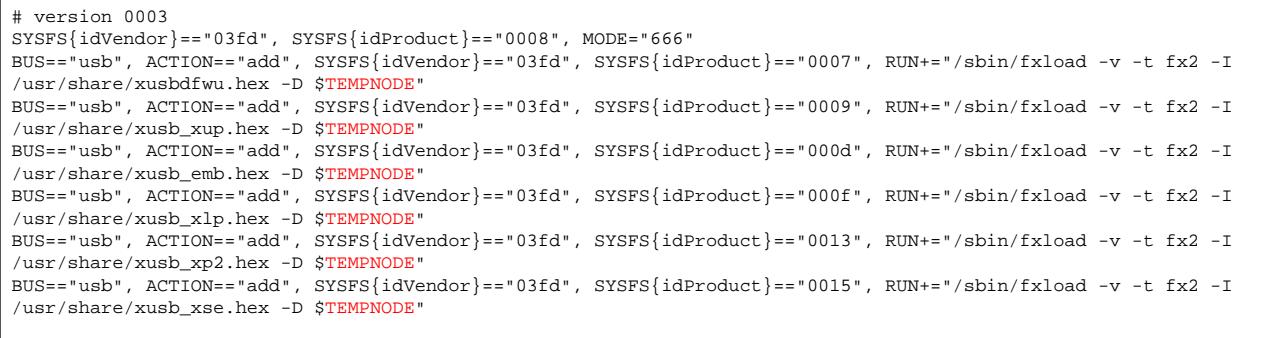

<span id="page-8-1"></span>*Text 1: xusbdfwu.rules before*

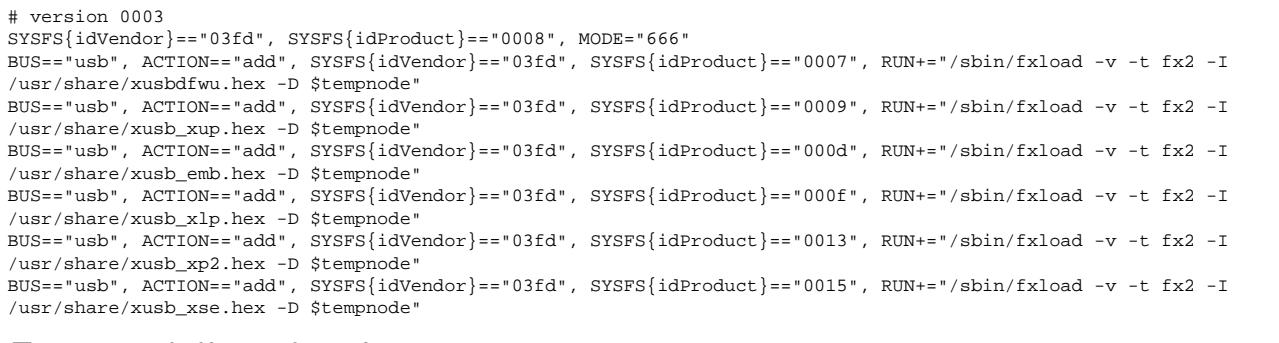

<span id="page-8-0"></span>*Text 2: xusbdfwu.rules after*

17)Run command

cp /usr/lib/libstdc++.so.6 /opt/Xilinx/11.1/ISE/bin/lin/

- (or better create a symlink)
- 18)Log off the root user and
- 19)log in as non-root user.
- 20)In case of ISE other than version 10.1: Copy your Xilinx license file (mostly Xilinx.lic) into directory /home/yours/.Xilinx

21)Do **not** start ISE.

## *3.1 Cable Driver Installation*

## **3.1.1 Preparation for Platform Cable USB II**

- 1) Log in as root
- 2) Do **not** start ISE. Close ISE if it is running already.
- 3) **Disconnect** your target hardware, your UUT or DUT (or however you call it) from the Platform USB II cable.
- 4) start YAST and install packages fxload, make, gcc , libpng12-0 and libusb-compat-devel
- 5) Probably you may need to reboot now.
- 6) Plug in the Platform USB II cable<sup>[8](#page-9-0)</sup>. The LED on the cable should light up vellow now.

If the LED does not come up, run command  $\text{ls} -\text{l}$  /usr/share/\*.hex

There should be a bunch of files ending with "hex". If they are not there see page [8](#page-7-3) action point and following steps.

If the yellow LED still does not come on, open a console and type command

lsusb | grep Xilinx

If the firmware upload to the USB cable has failed it should output a line like:

Bus 002 Device 002: ID 03fd:0013 Xilinx, Inc.

So you know the cable is at least present and connected to the PC.

If the firmware upload has succeeded it should read:

Bus 004 Device 004: ID 03fd:0008 Xilinx, Inc.

Important is the number marked in red. It states that the cable firmware has been loaded properly.

- 7) Change to directory /etc/udev/rules.d/
- 8) Run command touch libusb-driver.rules
- 9) Open file libusb-driver.rules with vi or other text editor.

<span id="page-9-0"></span><sup>8</sup> I do not recommend any USB extension cords as they may influence the power supply negatively.

10)Paste this line into file libusb-driver.rules :

ACTION=="add", SUBSYSTEMS=="usb", ATTRS{idVendor}=="03fd", MODE="666"

- 11)Save file libusb-driver.rules
- 12)Close text editor.
- 13)Log out.
- 14)Do **not** start ISE.
- 15)Restart your PC.
- 16)Do **not** start ISE.

## **3.1.2 Preparation for Parallel Cable IV[9](#page-11-0)**

- 1) Log in as root
- 2) Do **not** start ISE. Close ISE if it is running already.
- 3) **Disconnect** your target hardware, your UUT or DUT (or however you call it) from the cable.
- 4) **Disconnect** your Parallel Cable IV from your PC.
- 5) start YAST, go to section /etc/sysconfig Editor and set module *lp* to be loaded on boot. see screen shot below

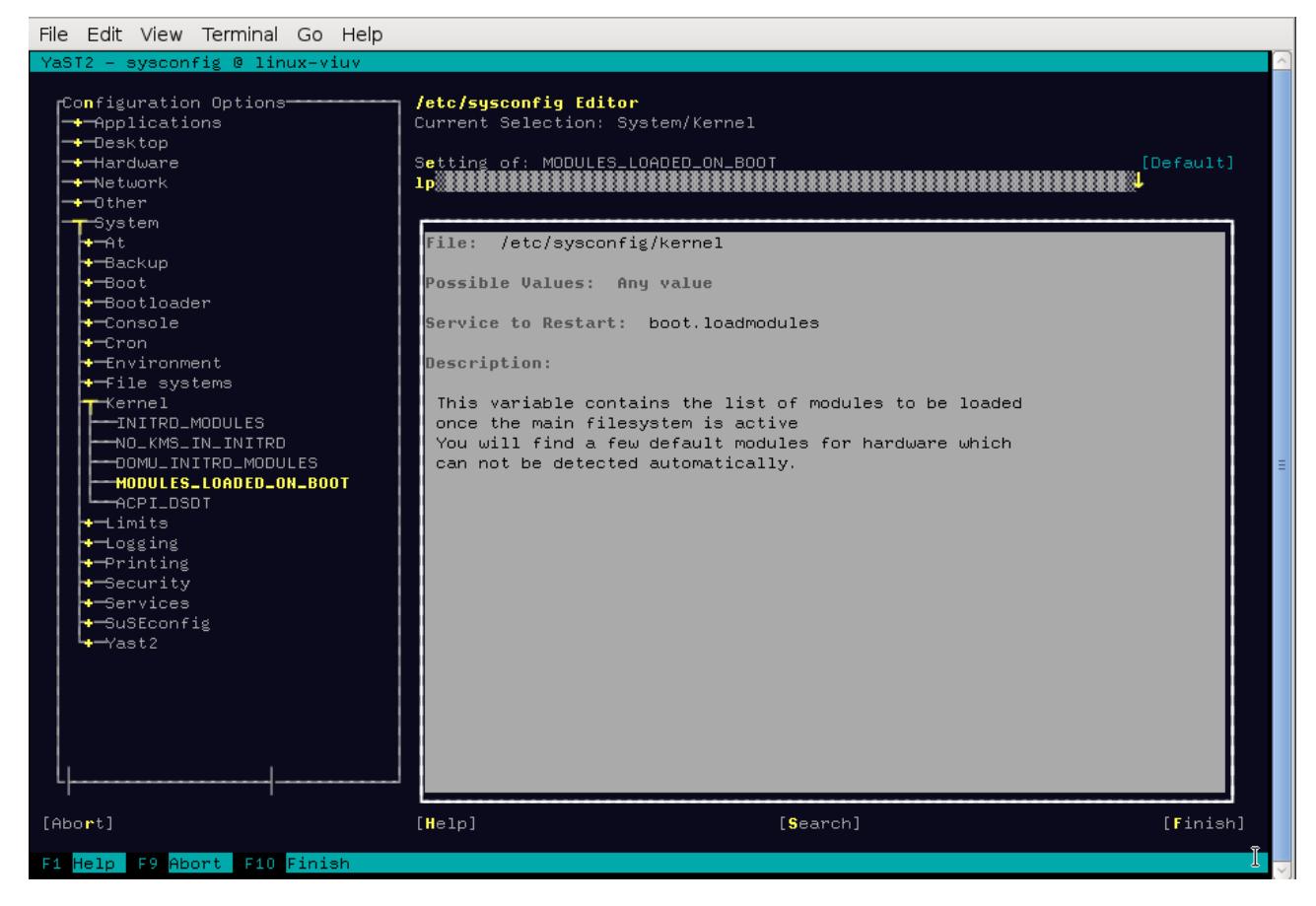

- 6) Install packages fxload, make, gcc, libpng12-0 and libusb-compat-devel
- 7) in YAST go to *Security and Users* then select *User and Group Management*.
- 8) Edit the user who is supposed to work with the cable and make it member of the group *lp*.
- 9) Exit YAST.

10)Shut down your PC.

<span id="page-11-0"></span><sup>9</sup> Later I discovered the *Parallel Cable III* can also set up this way. It may not need the procedure at all since it is very simple regarding its innards. However it works perfectly on my system.

- 11)Plug in the Parallel Cable IV on your PCs LPT port.
- 12)Power up the Parallel Cable IV.
- 13)Start your PC and enter PC BIOS.
- 14)Make sure your LPT (parallel) port is set to mode *ECP* or *Bidir*
- 15)Exit BIOS.
- 16)Restart your PC.

## **3.1.3 Downloading Driver Source Code**

- 1) Log in as ordinary (non root) user.
- 2) In your home directory create a folder named for example ise-usb-driver
- 3) Start your internet browser and go directly to http://git.zerfleddert.de/cgi-bin/gitweb.cgi/usb-driver?a=snapshot;h=HEAD;sf=tgz or alternatively to<http://www.rmdir.de/~michael/xilinx/>

*Note: If you don't get access to the file "usb-driver-HEAD.tar.gz" you may contact me via email so that I can send you the file.*

4) Save the file usb-driver-HEAD.tar.gz in folder ise-usb-driver.

### **3.1.4 Compiling the driver**

- 1) Log in as non-root user.
- 2) Open a console and change (cd) into directory ise-usb-driver
- 3) Run command gunzip usb-driver-HEAD.tar.gz
- 4) Run comand tar -xf usb-driver-HEAD.tar
- 5) Run command cd usb-driver
- 6) Run command make
- 7) Run command ls libusb-driver.so
- 8) It should output: libusb-driver.so
- 9) Now the driver is compiled and ready for use.

## **4 ISE Installation on SuSE Linux Leap 42.1 (64bit)**

### **The procedure below applies to ISE 14.7.**

- 1) Log in as non-root user.
- 2) Download file Xilinx ISE DS Lin 14.7 1015 1.tar from [www.xilinx.com](http://www.xilinx.com/)
- 3) Save this file in your home directory.
- 4) Open console.
- 5) Run command tar -xf Xilinx\_ISE\_DS\_Lin\_14.7\_1015\_1.tar
- 6) Run command su
- 7) Type your root password.
- 8) Change into directory Xilinx ISE DS Lin 14.7 1015 1
- 9) Run command . /xsetup
- 10)Follow instructions given by the ISE installation process. When you are asked to install cable drivers, **select** driver installation.

**Don't care** about the box that informs you about any environment variables required for ISE (see section [5](#page-18-0) [Setting up a Start Up Script for ISE](#page-18-0) for more).

If you don't have a license file yet, **close** the window that asks you for licensing and proceed.

**Don't** care about the message box in the end of the installation procedure saying that your cable driver installation has failed. We'll care about that later.

- 11)Do **not** start ISE.
- 12)Change into directory /opt/Xilinx/14.7/ISE\_DS/common/bin/lin64/
- 13)Run command cp \*.hex /usr/share

This way the firmware files are copied where they belong.

- 14)Run command cp xusbdfwu.rules /etc/udev/rules.d/
- 15)Do **not** start ISE.

16)Open file xusbdfwu.rules in directory /etc/udev/rules.d/ with vi or other text editor and do following replacements (See [Text 3](#page-15-1) and [Text 4](#page-15-0) on page [16\)](#page-15-0):

 $$TEMPNODE \rightarrow $tempnode$ 

 $BUS \rightarrow SUBSYSTEMS$ 

 $SYSFS \rightarrow ATTRS$ 

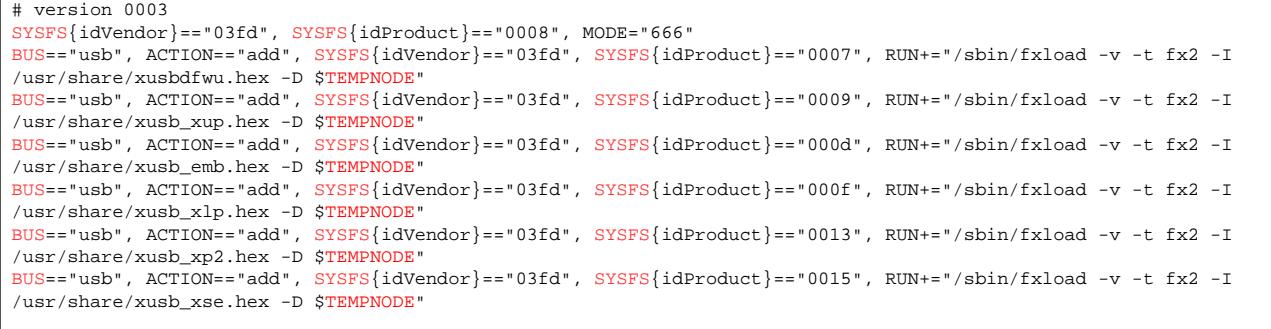

### <span id="page-15-1"></span>*Text 3: xusbdfwu.rules before*

# version 0003  $ATTRS{idVendor}=="03fd", ATTRS{idProduct}=="0008", MODE="66"$ SUBSYSTEMS=="usb", ACTION=="add", ATTRS{idVendor}=="03fd", ATTRS{idProduct}=="0007", RUN+="/sbin/fxload -v -t fx2 -I /usr/share/xusbdfwu.hex -D \$tempnode" SUBSYSTEMS=="usb", ACTION=="add", ATTRS{idVendor}=="03fd", ATTRS{idProduct}=="0009", RUN+="/sbin/fxload -v -t fx2 -I /usr/share/xusb\_xup.hex -D \$tempnode SUBSYSTEMS=="usb", ACTION=="add", ATTRS{idVendor}=="03fd", ATTRS{idProduct}=="000d", RUN+="/sbin/fxload -v -t fx2 -I /usr/share/xusb\_emb.hex -D \$tempnode" SUBSYSTEMS=="usb", ACTION=="add", ATTRS{idVendor}=="03fd", ATTRS{idProduct}=="000f", RUN+="/sbin/fxload -v -t fx2 -I /usr/share/xusb\_xlp.hex -D \$tempnode SUBSYSTEMS=="usb", ACTION=="add", ATTRS{idVendor}=="03fd", ATTRS{idProduct}=="0013", RUN+="/sbin/fxload -v -t fx2 -I /usr/share/xusb\_xp2.hex -D \$tempnode SUBSYSTEMS=="usb", ACTION=="add", ATTRS{idVendor}=="03fd", ATTRS{idProduct}=="0015", RUN+="/sbin/fxload -v -t fx2 -I /usr/share/xusb\_xse.hex -D \$tempnode

#### <span id="page-15-0"></span>*Text 4: xusbdfwu.rules after*

#### 17)Probably not required: **Better skip this step**. Run command

cp /usr/lib/libstdc++.so.6 /opt/Xilinx/14.7/ISE\_DS/common/lib/lin64/

#### or better create a symlink:

ln -s /usr/lib/libstdc++.so.6 /opt/Xilinx/14.7/ISE\_DS/common/lib/lin/libstc++.so.6

#### 18)Log off the root user and

- 19) log in as non-root user.
- 20)Copy your Xilinx license file (mostly *Xilinx.lic*) into directory /home/yours/.Xilinx
- 21)Do **not** start ISE.

## *4.1 Cable Driver Installation*

## **4.1.1 Preparation for Platform Cable USB II**

- 1) Log in as root
- 2) Do **not** start ISE. Close ISE if it is running already.
- 3) **Disconnect** your target hardware, your UUT or DUT (or however you call it) from the Platform USB II cable.
- 4) start YAST and install packages fxload, make, gcc, libpng12-0 and libusbcompat-devel
- 5) Probably you may need to reboot now.
- 6) Plug in the Platform USB II cable<sup>[10](#page-16-0)</sup>. The LED on the cable should light up **yellow** now.

If the LED does not come up, run command:  $\text{ls} -\text{l}$  /usr/share/\*.hex

There should be a bunch of files ending with "hex". If they are not there see page [8](#page-7-3) action point and following steps.

If the yellow LED still does not come on, open a console and type command

lsusb | grep Xilinx

If the firmware upload to the USB cable has failed it should output a line like:

Bus 002 Device 002: ID 03fd:0013 Xilinx, Inc.

So you know the cable is at least present and connected to the PC.

If the firmware upload has succeeded it should read:

Bus 004 Device 004: ID 03fd:0008 Xilinx, Inc.

Important is the number marked in red. It states that the cable firmware has been loaded properly.

- 7) Change to directory /etc/udev/rules.d/
- 8) Run command touch libusb-driver.rules
- 9) Open file libusb-driver.rules with vi or other text editor.

<span id="page-16-0"></span><sup>10</sup> I do not recommend any USB extension cords as they may influence the power supply negatively.

10)Paste this line into file libusb-driver.rules :

ACTION=="add", SUBSYSTEMS=="usb", ATTRS{idVendor}=="03fd", MODE="666"

- 11)Save file libusb-driver.rules
- 12)Close text editor.
- 13)Log out.
- 14)Do **not** start ISE.
- 15)Restart your PC.
- 16)Do **not** start ISE.

# <span id="page-18-0"></span> **5 Setting up a Start Up Script for ISE**

Since ISE requires some environment variables set I prefer to initialize them by means of a shell script. This script gets called by an ordinary user.

- 1) Create a folder named scripts for example in your home directory.
- 2) Open console.
- 3) Change into folder scripts
- 4) Run command touch ise-go
- 5) Run command chmod 755 ise-go
- 6) Open file ise-go with a text editor.
- 7) Paste the following lines into file ise-go :

```
#! /bin/sh
```

```
source /opt/Xilinx/10.1/ISE/settings32.sh # comment if required
#source /opt/Xilinx/11.1/ISE/settings32.sh # uncomment if required
#source /opt/Xilinx/14.7/ISE_DS/settings64.sh # uncomment if required
export LD_PRELOAD=/home/yours/ise-usb-driver/usb-driver/libusb-driver.so
ise # comment if neccessary
#impact # uncomment if neccessary
exit
```
**Note 1:** Comment or uncomment the line that starts with source depending on the ISE version you want to run.

**Note 2:** If you want to start **Impact** directly (in a **production line** for example), comment out the word ise and remove the hash before the word impact .

- 8) Save script file ise-go
- 9) Close text editor.
- 10)Create a launcher to the script file ise-go on your desktop.
- 11)Click on this icon. ISE should start up. Do your cable setup in ISE. Your Platform USB II or Parallel IV cable is now ready for use.

## **6 Useful Links**

- Find updates of this document at www.blunk-electronic.de
- ◆ Looking for a lean OpenSource **[Boundary Scan Test System](http://www.blunk-electronic.de/bsm/BSM_Product_Brief_en.pdf)** that runs on Linux ? Please have a look **[here !](http://www.blunk-electronic.de/bsm/BSM_Product_Brief_en.pdf)**

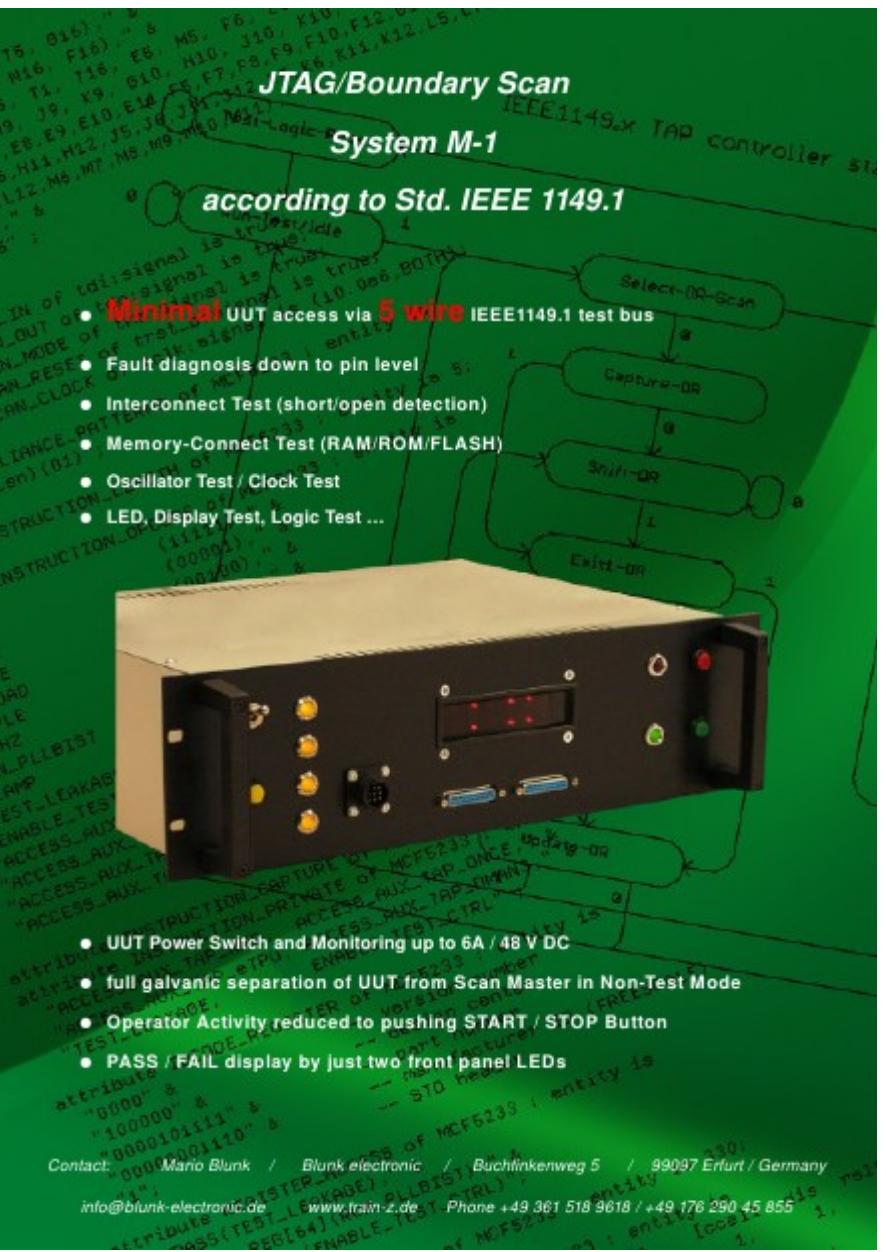

*20 Blunk electronic at [www.blunkelectronic.de](http://www.blunk-electronic.de/)*

◆ *CadSoft EAGLE Training and Consulting* – a reasonable way to reasonable work at www.blunk-electronic.de

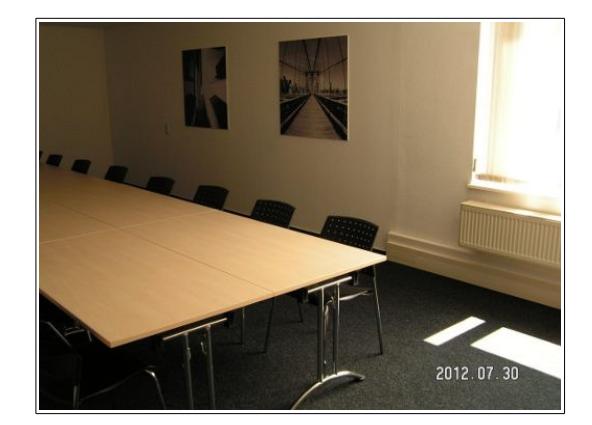

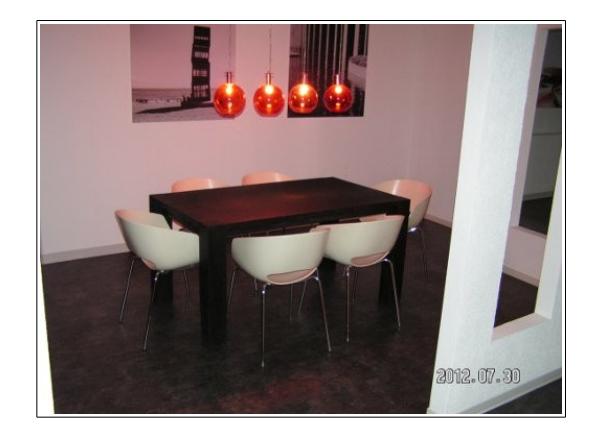

ADA - the programming language for safe coding at [www.adacore.com](http://www.adacore.com/)

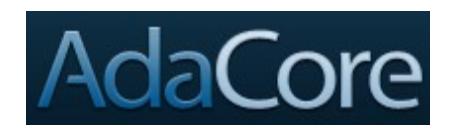

The office alternative : *LibreOffice* at [http://www.libreoffice.org](http://www.libreoffice.org/)

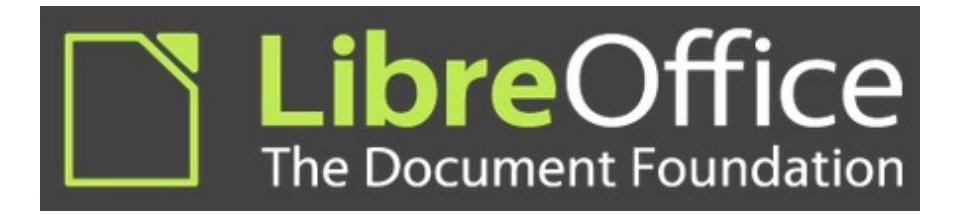

# **7 Thanks to**

Michael Gernoth for libusb-driver - a *Jungo windrvr* replacement for XILINX JTAG tools. <http://www.gernoth.net/michael/>

# **8 Disclaimer**

This document is believed to be accurate and reliable. I do not assume responsibility for any errors which may appear in this document. I reserve the right to change it at any time without notice, and do not make any commitment to update the information contained herein.

--------------

*My Boss is a Jewish Carpenter !*

*Blunk electronic / owner : Dipl. Ing. Mario Blunk / Buchfinkenweg 3 / 99097 Erfurt / Germany / Phone +49 361 6022 5184*

© 2016 Mario Blunk Printed in Germany

*22 Blunk electronic at [www.blunkelectronic.de](http://www.blunk-electronic.de/)*